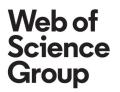

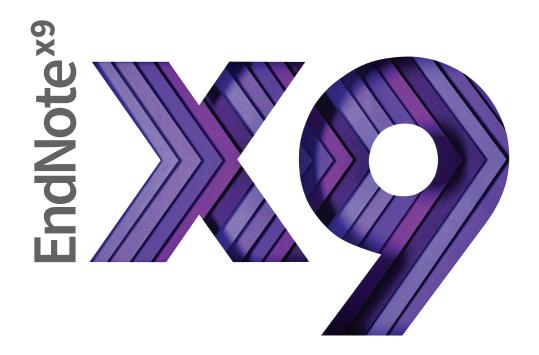

# Research Smarter.

Quick Reference Guide for Online

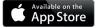

Don't forget to download the iPad App

# **Quick Reference Guide for Online**

### What can you do with EndNote?

EndNote online is the online component of our popular EndNote reference management and bibliography-creation software.

Whether you use EndNote online through Web of Science, with EndNote desktop, or on its own – you reduce the time you spend searching, updating, and cleaning your research and formatting document . Depending on how you access EndNote online , you may see different features and options.

#### EndNote basic

If you only have access to EndNote online, and not EndNote desktop, you are considered a basic user. While your feature set is limited compared to those using EndNote online in addition to the desktop, it's still perfect for the new-to - research and writing student.

#### EndNote online for desktop users

Moving from EndNote basic to EndNote on the desktop opens an array of advanced features and options and increases storage space in the online environment.

Х

# Get started in 5 steps

#### Create your EndNote account

| <b>Desktop users</b><br>With your EndNote library open,<br>select the Sync button. You will<br>be prompted to either create an<br>account or log in to your preexisting<br>EndNote online account. | <b>←</b> o | Using an EndNote account makes it easy to keep your EndNote library in sync.<br>more information<br>Create a new EndNote Account<br>If you don't have an EndNote account or aren't<br>sure, then click Sign Up.<br>Sign Up |
|----------------------------------------------------------------------------------------------------|------------|----------------------------------------------------------------------------------------------------|
| This process syncs your desktop<br>and online libraries. Learn more<br>about syncing in Step 3.                                                                                                    |            | EndNote Account Credentials E-mail Address: Password:                                                                                                    |
|                                                                                                    |            | Forgot Password OK Cancel                                                                                                    |
| Web of Science users<br>Sign in to the Web of Science and<br>click the EndNote link from the top<br>menu bar to open your EndNote<br>online library.                                               | ۰<br>م     | <ul> <li>Web of Science [v3.31]. Wei: ×</li> <li></li></ul>                                                                                                    |
|                                                                                                    |            | Select a database Web of Science Core Collection                                                                                                    |
| Basic users                                                                                                    |            | Email address Not a member yet?           Register                                                                                                    |
| If you do not have EndNote desktop<br>or access to Web of Science, go to<br>myendnoteweb.com and sign up for a<br>free account.                                                                    | <b>←</b> o | Password<br>OR<br>Forgot password? Sign in<br>Sign in via your Institution / Shibboleth login<br>or sign in using (?) (in)                                                                                                 |

EndNote Login

#### Access Getting Started Guide

The first time you sign in to your EndNote account, you will see the Getting Started Guide, which offers links to help you collect, organize, and format your references.

#### Getting Started

Find

-0

Collect references by searching online databases or importing your existing collection.

Search an online database

Import references

Create a reference manually

Find your best potential

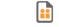

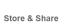

Organize and group references in any way that works for you. Then share your groups with colleagues.

Create a new group

Share a group
Find duplicate references

- Use our plugin to **format** bibliographies and cite references while you write. ● Cite While You Write™ Pluo-In
  - Cite while You write \*\* Plug-In
     Create a formatted bibliography
  - Format a paper

#### Install plug-ins

#### **Get started**

Go to the Downloads tab. Here, you will see all available plug-ins.

#### Install Capture Reference tool

To automatically import references into your EndNote library, you can use the Capture Reference bookmarklet with any browser or the EndNote Capture toolbar for Internet Explorer (Windows only).

#### Install Cite While You Write

Download the Cite While You Write plug-

in to insert references, and format citations and bibliographies automatically while you write your papers in Microsoft Word. Note:If you are using EndNote X9, you should not install the plug-in because it is already included.

| EndNote™        | My References                                                                     | Collect                | Organize                    | Format                       | Match    | Option | s Download                                | ls                                                                                                    |
|-----------------|-----------------------------------------------------------------------------------|------------------------|-----------------------------|------------------------------|----------|--------|-------------------------------------------|----------------------------------------------------------------------------------------------------|
| Cite V          | /hile You Write                                                                   | IM                     |                             |                              |          |        | Capture:                                  | Capture Reference                                                                                                    |
| and bi<br>Word. | ne EndNote plug-<br>ibliographies auto<br>This plug-in also<br>ibrary in Internet | matically<br>allows yo | while you w<br>u to save or | rite your pa<br>iline refere | apers in |        | button to y<br>"Bookmarks<br>click and se | e Capture tool, just drag the <b>Capture Ref</b><br>our Bookmarks bar (also known as "Favorit<br>s Toolbar"). In some browsers, you may ne<br>elect "Add to Favorites" or "Bookmark This<br>rowse to a page you like and click the <b>Cap</b> |
| U.S. I          | Patent 8,082,24                                                                   | 1                      |                             |                              |          |        | Reference                                 | button in the Bookmarks bar. The Capture<br>open. Follow the instructions in the windo                                                                                                    |
| See Ir          | nstallation Instru                                                                | tions and              | System Req                  | uirements.                   |          |        | WINDOW WIN                                | ropen. Follow the instructions in the windo                                                                                                    |
|                 | Download Windov<br>Download Windov<br>Download Macinto                            | vs MSI for             |                             |                              |          |        |                                           |                                                                                                    |

Add references to your library

There are six ways to add references to your library: by syncing with the desktop, direct export, capture, online search, import text file, and manual entry.

#### 1) Sync libraries

After syncing your desktop and online references, as shown in Step 1, all your references and attachments will be available both on your desktop and online through any Internet browser. References can also be synced to the EndNote iPad app and to EndNote on the desktop on your other computers. (Hint: Open a new empty library for the first sync on other computers.)

During the first sync, all references in both the EndNote desktop and online libraries will be copied to the other library, as well as all group information, but only custom groups will be displayed in EndNote online. Once synced, any change made in any synchronized library will be reflected in all synchronized copies of the library.

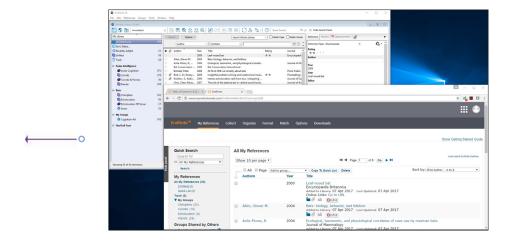

#### 2) Export to EndNote online

The EndNote online Internet Explorer plug-in makes it possible for you to export references from online databases that have an option for saving to EndNote if you are using Internet Explorer, Google Chrome, or Microsoft Edge. Web of Science and EBSCOhost databases do not require a plugin for direct export. See Install plug-ins section on previous page.

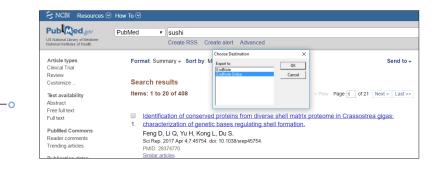

Go to E

-0

-0

#### 3) Capture references

Use the Capture Reference feature for online resources that do not have options for direct export.

Capture Reference scans the bibliographic information presented on a Web page and creates a reference for you to save to a new or existing group. Some databases, such as Pubmed, allow you to capture an entire page of references at once.

| EndNote                      |                                                                  | Close[x] |
|------------------------------|------------------------------------------------------------------|----------|
|                              |                                                                  |          |
| Capture New Referen          | ce                                                               |          |
| Save To 💿 my.endnot          | e.com 🔍 EndNote                                                  |          |
| Bibliographic Fields   Optic | onal Fields                                                      |          |
| Groups:                      | Add or remove                                                    |          |
| Bibliographic Fields:        | At least one of the fields must be filled out.                   |          |
| Reference Type:              | Book                                                             |          |
| Author:                      | American Psychological Association                               |          |
|                              | Use format Last Name, First name. Enter each name on a new line. |          |
| Title:                       | Publication Manual of the American Psychological Association     |          |
| Year:                        | 2009                                                             |          |
| Series Editor:               |                                                                  |          |
| Series Title:                |                                                                  |          |
| Place Published:             |                                                                  |          |
| Publisher:                   | American Psychological Association (APA)                         |          |
|                              |                                                                  | -        |

#### 4) Online search

You can search many library catalogs and databases through the EndNote interface.

- Click the Collect tab; then click Online Search.
- Select an online database.
- Perform your search.
- Mark desired references, and use the drop-down menu to add them to your library.

|                   | My References               | Collect      | Organize                      | Format      | Match        | Options | Downloads |
|-------------------|-----------------------------|--------------|-------------------------------|-------------|--------------|---------|-----------|
|                   |                             | Online Se    | earch New R                   | eference Ir | mport Refere | ences   |           |
| Online S          | earch                       |              |                               |             |              |         |           |
| Step 1            |                             |              |                               |             |              |         |           |
| Select            | database or library o       | catalog conn | ection.                       |             |              |         |           |
| Library           | of Congress                 |              | <ul> <li>Select Fa</li> </ul> | vorites     |              |         |           |
|                   | Clark CC<br>Clark Coll<br>J |              | •                             |             |              |         |           |
| LIBIS<br>Librarie | es Australia                |              |                               |             |              |         |           |
| Library           | of Congress                 |              |                               |             |              |         |           |

#### 5) Import references

To import references in a plain-text file, data in the file must be tagged in machinereadable format.

- Click the Collect tab; then click Import References.
- Browse to select the text file.
- Select the Import Option (filter) that matches the database where you created the file.
- Select the group for imported references. •

Click Import.

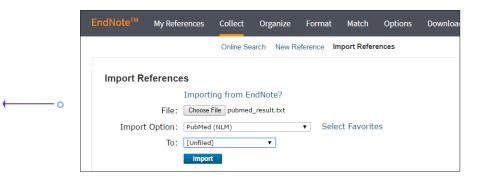

#### 6) Add new reference

To enter a reference manually:

- Click the Collect tab; then click New Reference.
- Select the appropriate reference type.
- Enter data into the desired fields. Fields commonly used by major style guides will appear first.

| New Reference            |                                                                                                    |
|--------------------------|----------------------------------------------------------------------------------------------------|
|                          |                                                                                                    |
| Bibliographic<br>Fields: | Cancel Save Reference is saved.                                                                           |
| Reference Type:          | Edited Book                                                                                               |
| Editor:                  | Burchfield, R. W.                                                                                         |
| Title:                   | Use format Last Name, First name. Enter each name on a new line.<br>The New Fowler's Modern English Usage |
|                          |                                                                                                    |
| Year:                    | 1996                                                                                                    |
| Series Editor:           |                                                                                                    |
| Series Title:            |                                                                                                    |
| Place Published:         | Oxford                                                                                                    |
|                          | $\square \square   \mathbf{B} \mathbf{I} \mathbf{U}   \mathbf{A}_1 \mathbf{A}^1$                          |
|                          | Oxford Press                                                                                              |
|                          |                                                                                                    |

#### Organize and share your references

#### **Create groups**

By default, EndNote places references into the Unfiled group. You can create up to 5,000 groups to organize your references in any way that works for you.

• Select the references you want to group.

- Click on Add to group from the dropdown menu and select New group.
- Name the new group and click OK.

Note: You can place a reference in multiple groups. To see which group(s) a given reference is currently in, click the Folder icon reference.

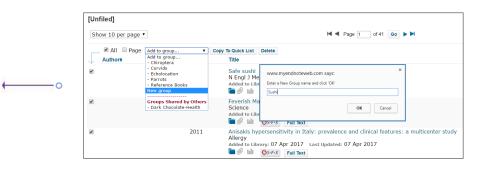

#### **Eliminate duplicate references**

It is possible to have duplicate records in your library. To identify and delete them, use the Find Duplicates link under the Organize tab. EndNote compares the Author, Year, Title, and Reference Type fields when identifying duplicates.

| M      | anage My Groups Others' Gro | oups Find Duplicate | es Manage Attachments                                                                                                 |
|--------|-----------------------------|---------------------|----------------------------------------------------------------------------------------------------|
| Find D | uplicates                   |                     |                                                                                                    |
|        | 🗆 All 🕑 Duplicates          | Add to group        | Copy To Quick List     Delete                                                                                         |
| - J.   | Author                      | Year                | Title                                                                                                    |
|        | Ahmed, M.                   | 2016                | Gastrointestinal Anisakidosis - Watch What You Eat<br>Cureus<br>Added to Library:07 Apr 2017 Last Updated:07 Apr 2017 |
| •      | Ahmed, M.                   | 2016                | Gastrointestinal Anisakidosis - Watch What You Eat<br>Cureus<br>Added to Library:07 Apr 2017 Last Updated:07 Apr 2017 |

-0

## Share references with other EndNote users

Use the Manage My Groups link under the Organize tab. Click the Manage Sharing button next to the group you'd like to share.

Enter the email addresses of the people with whom you'd like to share.

Note: Any individual you share your group with must have an EndNote online account in order to view references and you must use their account email address. Enter the email address they use to access EndNote.

Choose whether to give your colleagues Read-only access, or Read & Write access. Click Apply.

- Read-only access allows designated users to view references, use them in Word documents, or copy them to their own library.
- Read & Write access allows the designated user to do everything allowed with readonly access, as well as editing, adding, or deleting references.

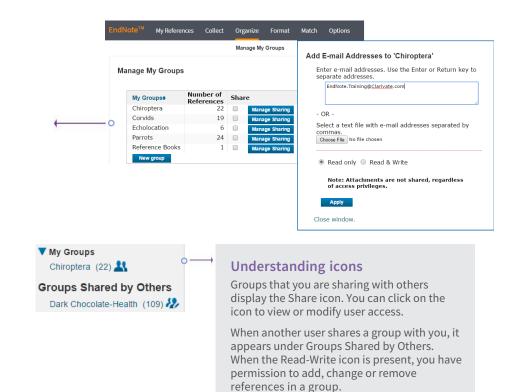

#### Use Cite While You Write

Using Cite While You Write, you can instantly insert references and format citations and bibliographies while you write your papers in Word.

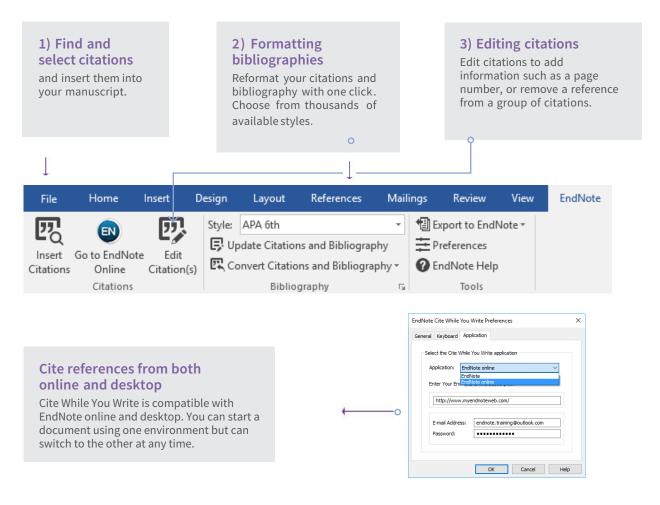

#### Match your manuscript to the right journal

Use manuscript matcher to make a more informed decision about the best potential journals for your manuscript. Our patent-pending technology analyzes millions of data points and citation connections from the Web of Science to identify meaningful relationships between these publications and your work.

|                                                                                                    |           | EndNote <sup>TM</sup> My References Collect Organize Format Match Options Downloads                                                                                                    |                 |
|----------------------------------------------------------------------------------------------------|-----------|----------------------------------------------------------------------------------------------------|-----------------|
| Find the right journal for submitting<br>your manuscript                                                                                                    |           | Find the Best Fit Journals for your Manuscript Powered By Web of Science <sup>31</sup>                                                                                                    |                 |
| With a few key pieces of information – your title, abstract,<br>and references – you'll have JCR data, key journal<br>information and publisher details at your fingertips to help<br>you compare your options and submit your manuscript.                                                                                                    | <b></b> 0 | Enter your Manuscript Details:  *Title: Bird brains: How can something so small be so smart?  *Abstract: In comparison of the completium abilities of birds userus does cats, and anex.                         |                 |
| Click on the Match tab.                                                                                                    | , o       | required                                                                                                    |                 |
| Enter the title and abstract of your manuscript.                                                                                                    |           | References:                                                                                                    |                 |
| <ul> <li>Select the EndNote group holding your references from<br/>the drop-down (optional).</li> </ul>                                                                                                    |           | -Panets  Including references allows us to match more data points relevant to your manuscript                                                                                                    | Find Journals > |
| Click Find Journals.                                                                                                    |           |                                                                                                    |                 |
| <ul> <li>With a few key pieces of information – your title, abstract, and references – you'll have JCR data, key journal information and publisher details at your fingertips to help you compare your options and submit your manuscript.</li> <li>Click on the Match tab.</li> <li>Enter the title and abstract of your manuscript.</li> <li>Select the EndNote group holding your references from the drop-down (optional).</li> </ul> | ←0        | <pre>*Title:<br/>Bird brains: How can something so small be so smart?<br/>*Abstract:<br/>A comparison of the cognitive abilities of birds versus dogs, cats, and apes.<br/>"required<br/>References:<br/></pre> | Find Journals   |

# Compare your options and start the submission process

EndNote returns a list of possible journal matches and provides results that give you:

- Match Score
- JCR Impact Factor
- Journal
- JCR Category
- Rank in Category
- Quartile in Category
- · Link to journal's website
- Publisher

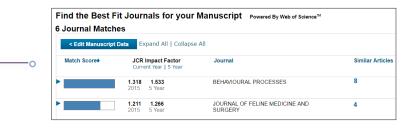

#### Access and Expand your EndNote Library from

#### the iPad App

Download the EndNote for iPad app from the App Store – and access your library from anywhere. The EndNote app allows you to log in to your account and continue working on your library. With the EndNote app, you can:

- Use the app's built-in browser or Safari™ to search Web of Science, Google Scholar, or PubMed to expand your library, and even pull in full-text PDFs.
- Organize references and create new groups.
- Email PDFs to collaborators.
- Sync changes made to the desktop and online.

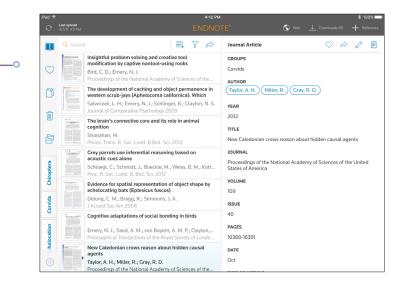

| Capacity and capabilities              | Reference<br>storage | File<br>attachment<br>storage | Cite While You<br>Write (Microsoft<br>Word) | Bibliographic<br>styles | Web of Science<br>data and links |
|----------------------------------------|----------------------|-------------------------------|---------------------------------------------|-------------------------|----------------------------------|
| EndNote basic users                    | 50,000               | 2GB                           | Limited Feature<br>Set                      | 21                      | -                                |
| EndNote basic & Web of Science users   | 50,000               | 2GB                           | Limited Feature<br>Set                      | 4500+                   | 1                                |
| EndNote desktop users                  | Unlimited            | Unlimited                     | Full Feature Set                            | 6000+                   | -                                |
| EndNote desktop & Web of Science users | Unlimited            | Unlimited                     | Full Feature Set                            | 6000+                   | $\checkmark$                     |

| EndNote <sup>™</sup> ba | sic My References                                                                                              | Collect                 | Organize                     | Format    | Match        | Options  | Downloads      |                     |            |                      |
|-------------------------|----------------------------------------------------------------------------------------------------|-------------------------|------------------------------|-----------|--------------|----------|----------------|---------------------|------------|----------------------|
|                         |                                                                                                    |                         |                              |           |              | Password | E-mail Address | Profile Information | Language   | Subscription         |
| Web of 9<br>Your acc    | iformation<br>ming access has exp<br>Science™. Please log<br>count only provides l<br>gin from your institutio | in from y<br>limited fu | our institut<br>nctionality. | ion to re | activate ro  | aming.   |                |                     | you will n | ot be able to search |
| Account                 | Status                                                                                                    |                         | Days Rema                    | nining    | To Reactive  | ite      |                |                     |            |                      |
| Web of Scie             | ence <sup>™</sup> Roaming Expl                                                                                 | ired                    |                              | 0         | Please login | £        | Inctitution    |                     |            |                      |

# This user has a free, limited online version of EndNote.

Abasic user has 21 styles and 2GB of storage.

|           | My References | Collect      | Organize                   | Format                   | Match                         | Options      | Downloads        |                     |          |                                             |
|-----------|---------------|--------------|----------------------------|--------------------------|-------------------------------|--------------|------------------|---------------------|----------|---------------------------------------------|
|           |               |              |                            |                          |                               | Password     | E-mail Address   | Profile Information | Language | Subscription                                |
| Account   | nformation    |              |                            |                          |                               |              |                  |                     |          |                                             |
| Web of    | Science™. Pl  | ease login   | from your i<br>indnote.com | nstitution<br>with advan | <b>to reacti</b><br>ced featu | vate roam    | ing.             | d Full Text link    |          | will not be able to search slon of EndNote. |
| Account   | Stat          | us           | Days                       | Remaining                | 1                             | E            | xpiration Dat    | e To Reactiva       | ite      |                                             |
| EndNote > | (8 Activ      | /e           |                            | 731                      |                               |              | 08 April 201     | 9                   |          |                                             |
| Web of Sc | ience™ Roar   | ning Expired |                            | (                        | Please                        | e login from | your institution | n                   |          |                                             |

#### This user has EndNote installed on their desktop.

In addition to the basic features, this user has unlimited file storage and all the import, export, and style options.

| EndNote <sup>™</sup> basic                   | My References | Collect | Organize  | Format      | Match                            | Options  | Downloads                     |                     |          |              |
|----------------------------------------------|---------------|---------|-----------|-------------|----------------------------------|----------|-------------------------------|---------------------|----------|--------------|
|                                              |               |         |           |             |                                  | Password | E-mail Address                | Profile Information | Language | Subscription |
| Account Inform<br>Account<br>Web of Science™ | Status        | Days    | Remaining | · · · · · · | <b>cpiration D</b><br>07 April 2 |          | Reactivate<br>ease login from | your institution    |          |              |

|            | My Referer | ices Collect | Organize | Format  | Match  | Options      | Downloads      |                     |          |              |
|------------|------------|--------------|----------|---------|--------|--------------|----------------|---------------------|----------|--------------|
|            |            |              |          |         |        | Password     | E-mail Address | Profile Information | Language | Subscription |
| Account I  | nformatio  | 'n           |          |         |        |              |                |                     |          |              |
| Account    | s          | tatus        | Days Rei | naining | Expir  | ration Date  | To Reactiv     | vate                |          |              |
| EndNote X  | (8 A       | ctive        |          | 581     | 08 Nov | ember 2018   |                |                     |          |              |
|            |            |              |          |         |        |              |                |                     |          |              |
| Web of Sci | ience™ R   | oaming       |          | 366     | 0      | 7 April 2018 | Please logi    | n from your instit  | ution    |              |

#### This user has Web of Science.

In addition to the basic features, this user has extra styles and will see Times Cited counts and other Web of Science data and links in their library.

#### This user has Web of Science and EndNote desktop.

In addition to unlimited file storage and additional capabilities, this user will see Times Cited counts and other Web of Science data and links in their online library.

#### Resources

Contact technical support or search the EndNote knowledge base at: endnote.com/support

Find more training resources on the EndNote LibGuide at: clarivate.libguides. com/endnote\_training/home

Register for free EndNote classes at: clarivate. libguides.com/endnote\_training/calendar Download the EndNote Guided Tour, a written tutorial, at: clarivate.libguides. com/ld.php?content\_id=42326715

Download the Little EndNote How-To Book, a reference work for common EndNote tasks, at: clarivate.libguides. com/ld.php?content\_id=42104347

Watch How to Use EndNote in 6 Minutes at: youtu.be/7e6-6QkcYm0

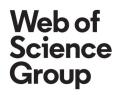